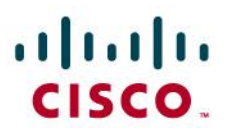

# Create a Personal Blog with WordPress

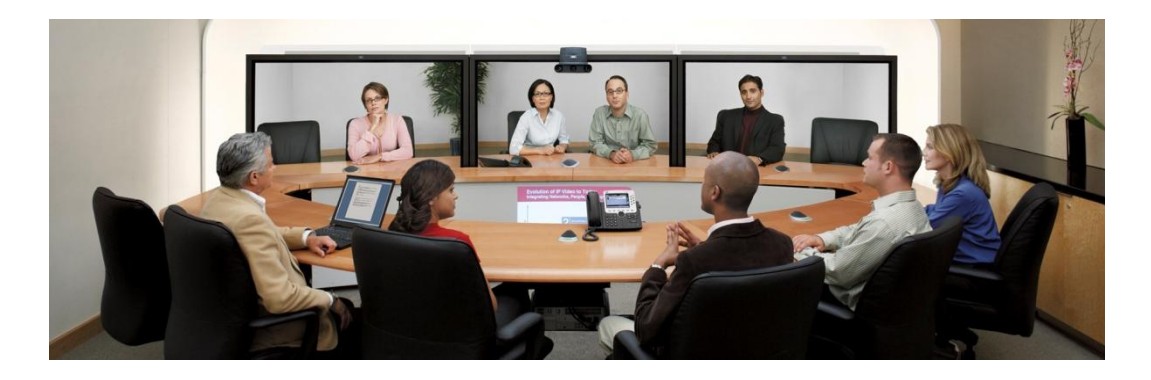

# **Contents**

.

**[What is WordPress?](#page-1-0) 2**

**[Create a Database for WordPress in phpMyAdmin](#page-1-1) 2**

**[Start WordPress](#page-3-0) 4**

**[For More Information](#page-6-0) 7**

## <span id="page-1-0"></span>**What is WordPress?**

WordPress is a free, open-source personal publishing system that allows you to easily create a complex blog, or web log, on your site. Written in PHP and supported by a MySQL database, WordPress offers intuitive administrative tools and sophisticated design features that make it easy to develop and integrate a personal or professional blog on your site.

Text below is taken from the official WordPress site:

WordPress started in 2003 with a single bit of code to enhance the typography of everyday writing and with fewer users than you can count on your fingers and toes. Since then it has grown to be the largest self-hosted blogging tool in the world, used on hundreds of thousands of sites and seen by tens of millions of people every day. (Taken from the official WordPress website, to see the complete introduction, please visi[t http://wordpress.org/about/\)](http://wordpress.org/about/)

# <span id="page-1-1"></span>**Create a Database for WordPress in phpMyAdmin**

- Prior to installing WordPress, we need to create a new database for it. We will use phpMyAdmin to create the database. Point your browser to http://<NAS\_IP\_ADDRESS>/phpMyAdmin and login. The default phpMyAdmin user name is **root** and the default password is **admin**. You can select your default language at this time as well.
	- o If you get a message that Secure Connection is not enabled on the web server, you will be redirected to the Web Server configuration page.
	- o Check the box **Enable Secure Connection (SSL)**.

## phpMyAdmin login

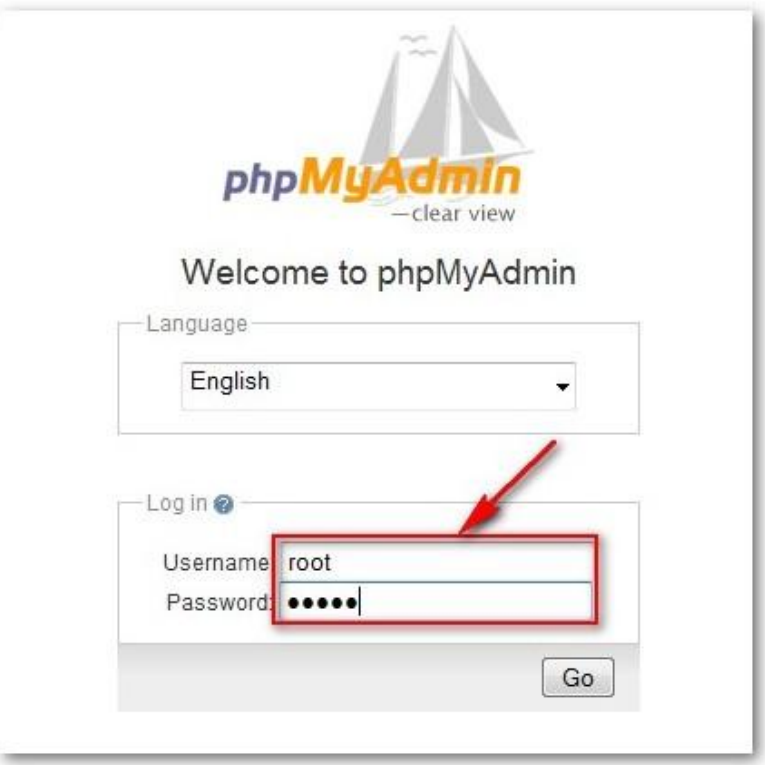

- After logging in, enter the database name **wordpress** in the field that says **Create new database**.
	- o The default password is **admin**.
- Choose a default encoding language. UTF-8 is recommended and provides the best compatibility.
- Click on **Create**.

## Create new database called **wordpress**

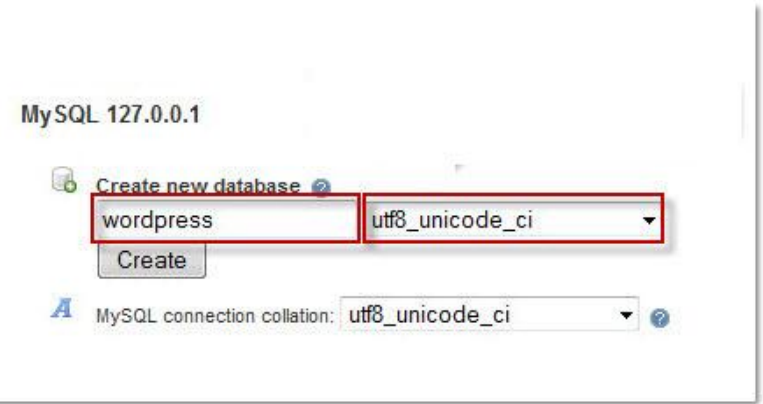

# <span id="page-3-0"></span>**Start WordPress**

 If this is your first time installing WordPress, you will see the message below after clicking on the **Web Page** link from the PKG page. Click **Create a Configuration File** to go to the next step.

Create Configuration File

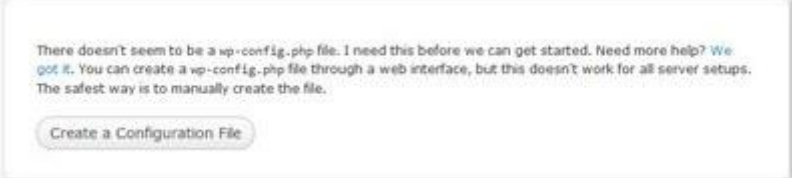

#### Welcome Screen

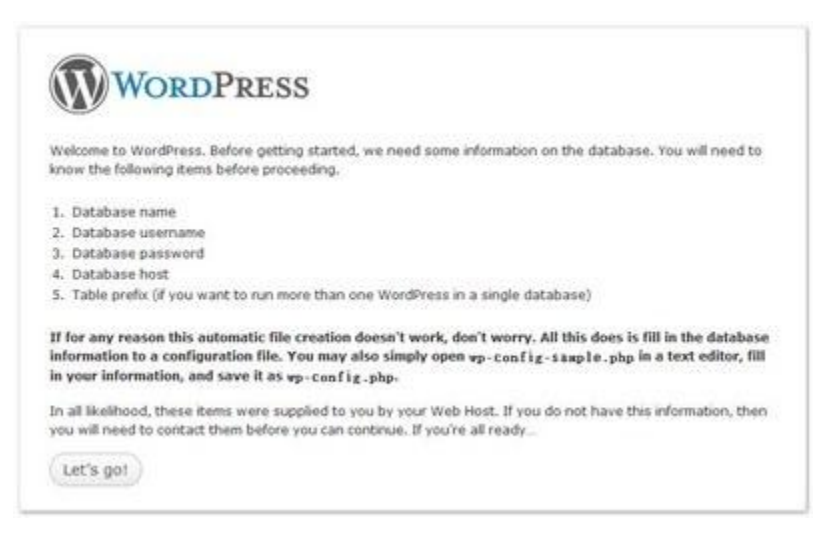

- Enter the information for your MySQL database server and click **Submit**.
	- o The default mySQL username is **root**.
	- o The default mySQL password is **admin**, as used to login.

### Database Configuration

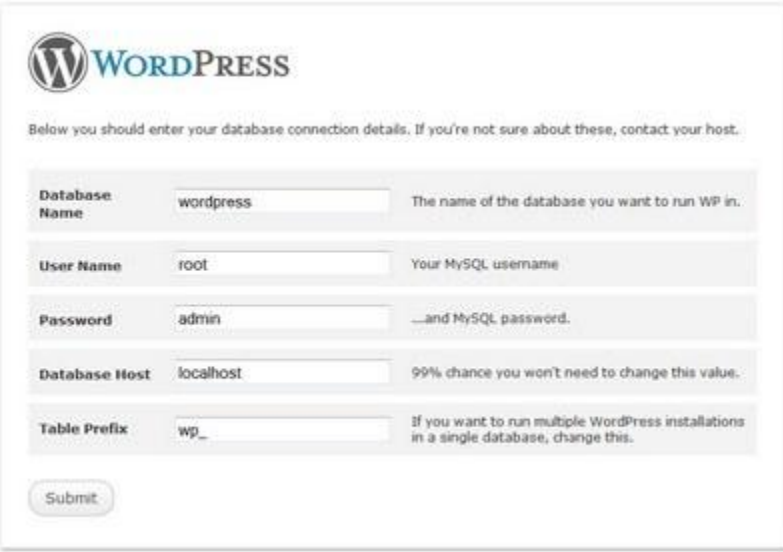

Click **Run the install** to start the WordPress installation.

## WordPress Installation

.

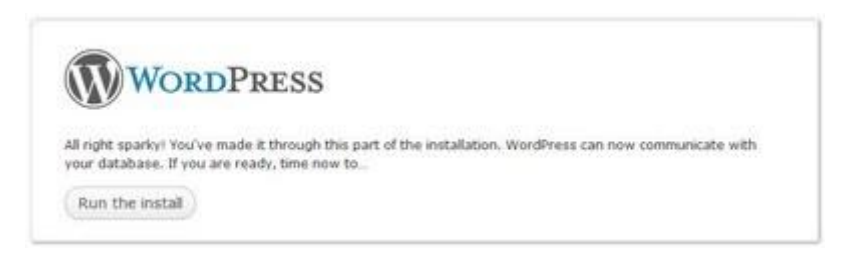

 Next type in your blog title for your first blog and your email address. The checkbox underneath is to specify whether or not you wish your blog to appear in the search results of Google or Technorati. Now it looks like we've got all the details required to start the installation. Click **Install WordPress** to start the actual installation.

WordPress Setup

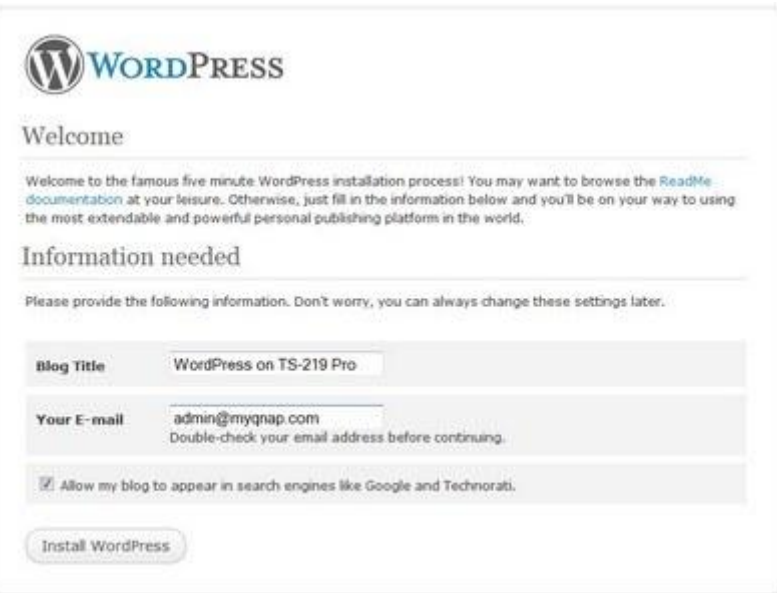

 WordPress will create a default administration account and password for you to log in for the very first time. Do not forget to write it down. Next, we can log in to WordPress by clicking **Log In**.

WordPress Credentials

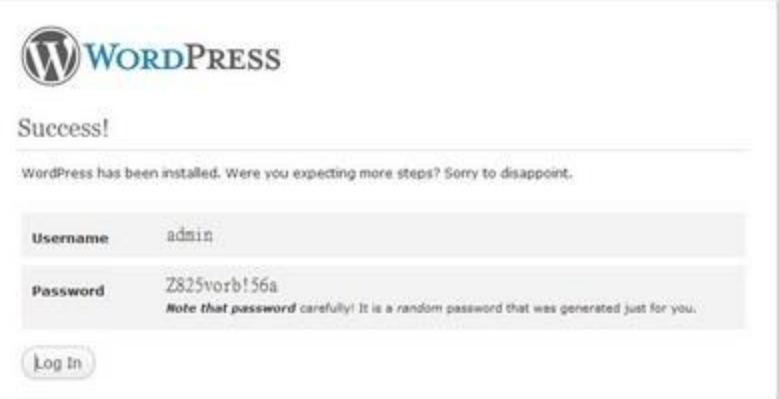

- Once you are logged in, you will first be taken to the administration backend where most of the settings and the configurations can be changed and made there. The first thing that is strongly suggested to do is to change the default password to something easier for you to remember.
- WordPress is now configured.
- Published Blog is available at http://<IP\_Address>:8081/wordpress
- You can access the administration dashboard by selecting edit on a blog post or directly by using the<https://192.168.1.100:8081/wordpress/wp-admin/index.php> URL

### WordPress Application Dashboard

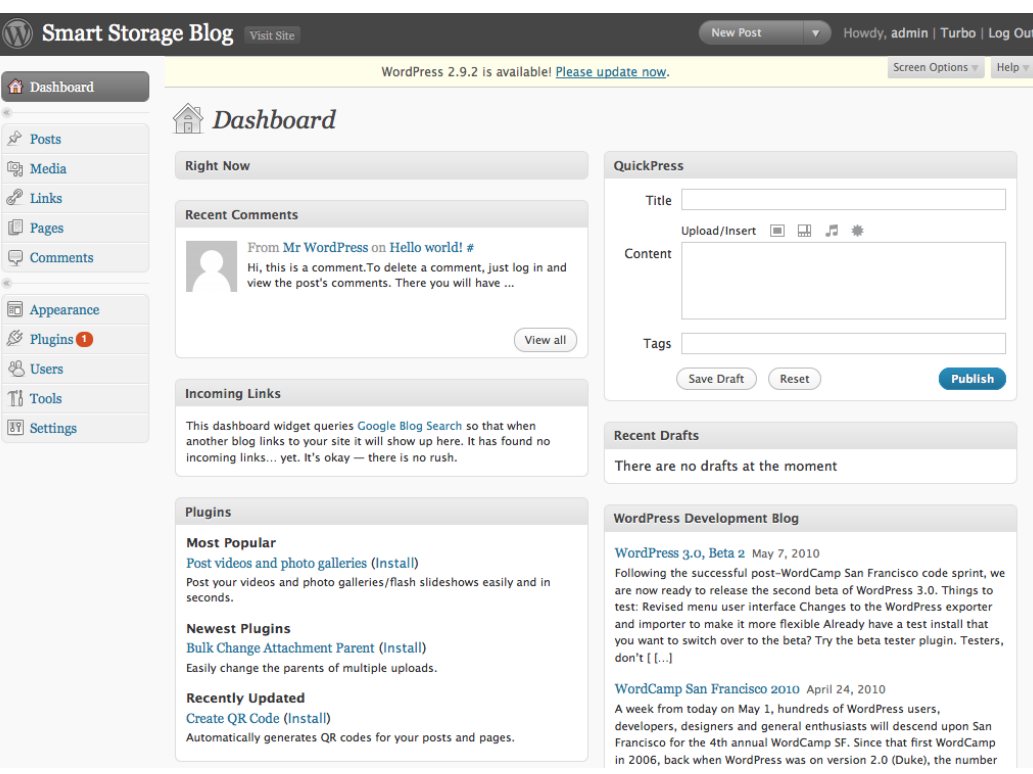

## <span id="page-6-0"></span>**For More Information**

For more information about Cisco Smart Storage Applications, visit the Cisco Small Business Community forum <https://www.myciscocommunity.com/community/smallbizsupport/networkstorage>

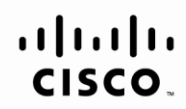

Americas Headquarters Cisco Systems, Inc. San Jose, CA

Asia Pacific Headquarters Cisco Systems (USA) Pte. Ltd. Singapore

**Europe Headquarters** Cisco Systems International BV Amsterdam, The Netherlands

Cisco has more than 200 offices worldwide. Addresses, phone numbers, and fax numbers are listed on the Cisco Website at www.cisco.com/go/offices.

CCDE, CCENT, Cisco Eos, Cisco Lumin, Cisco Nexus, Cisco StadiumVision, Cisco TelePresence, Cisco WebEx, the Cisco logo, DCE, and Welcome to the Human Network are trademarks; Changing the Way We Work, Live, Play, and Learn Cisco Systems, Cisco Systems Capital, the Cisco Systems logo, Cisco Unity, Collaboration Without Limitation, EtherFast, EtherSwitch, Event Center, Fast Step, Follow Me Browsing, FormShare, GigaDrive, HomeLink, Internet Quo iPhone, iQuick Study, IronPort, the IronPort logo, LightStream, Linksys, MediaTone, MeetingPlace, MeetingPlace Chime Sound, MGX, Networkers, Networking Academy, Network Registrar, PCNow, PIX, PowerPanels, ProConnect, Scrip SenderBase, SMARTnet, Spectrum Expert, StackWise, The Fastest Way to Increase Your Internet Quotient, TransPath, WebEx, and the WebEx logo are registered trademarks of Cisco Systems, Inc. and/or its affiliates in the Unite certain other countries

All other trademarks mentioned in this document or website are the property of their respective owners. The use of the word partner does not imply a partnership relationship between Cisco and any other company. (0809R)